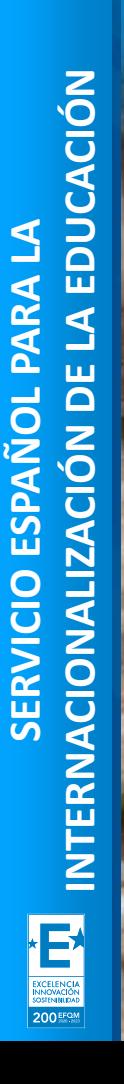

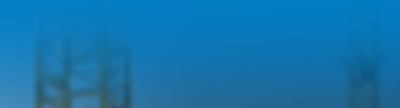

**SEDIE** 

**MINISTERIO<br>DE UNIVERSIDADES** 

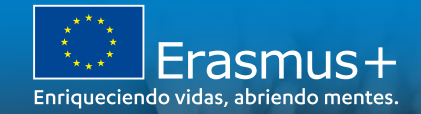

Jornadas de formación inicial de proyectos de movilidad acreditados y de corta duración en el ámbito de la Formación Profesional La gestión de mi proyecto: el nuevo portal ULISES, tramitación de las modificaciones al Convenio de subvención, fuerza mayor y sede electrónica. **CONVOCATORIA 2021** 

Madrid, 14 de octubre de 2021

**Alejandro Florentino López Fernández Jefe de Servicio KA1 y KA2, Unidad de Formación Profesional** 

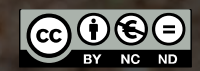

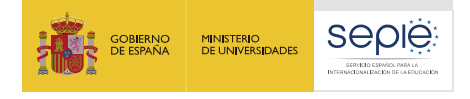

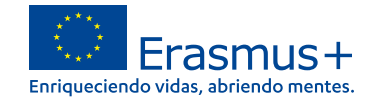

# **ÍNDICE**

## **La relación entre la Agencia Nacional (SEPIE) y el beneficiario:**

- 1. Portal Ulises
- 2. Modificaciones al Convenio de subvención
- 3. Tipos de modificaciones
- 4. Cómo solicitar una modificación al Convenio de Subvención
- 5. Documentación específica
- 6. Fuerza mayor
- 7. Flujograma de procesos
- 8. Sede electrónica SEPIE

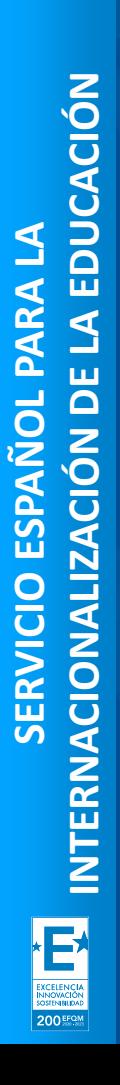

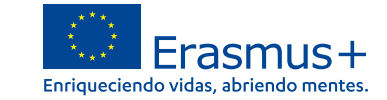

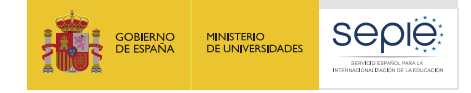

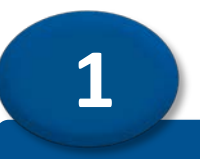

# **Portal Ulises**

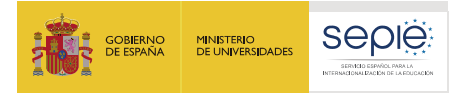

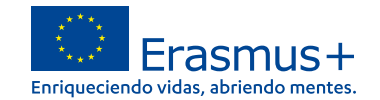

# **Portal ulises**

*"Todas las comunicaciones dirigidas a la (por la) AN por el (al) beneficiario deberán entregarse mediante el sistema electrónico de intercambio establecido por la AN en [http://www.sepie.es](http://www.sepie.es/)*"

Cláusula I.6.2 (3)

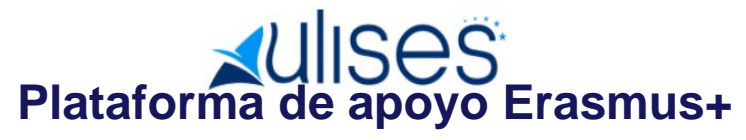

Ulises es el Portal de comunicación electrónica del Servicio Español para la Internacionalización de la Educación (SEPIE).

A través de este Portal podrá consultar la información de los proyectos relacionados con el SEPIE.<br>
Acceso al Portal Ulises

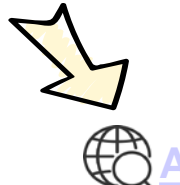

**SERVICIO ESPAÑOL PARA LA**

SERVICIO ESPAÑOL

200 EFQ.V

PARA LA

**INTERNACIONALIZACIÓN DE LA EDUCACIÓN**

INTERNACIONALIZACIÓN DE LA EDUCACIÓN

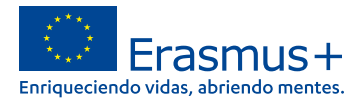

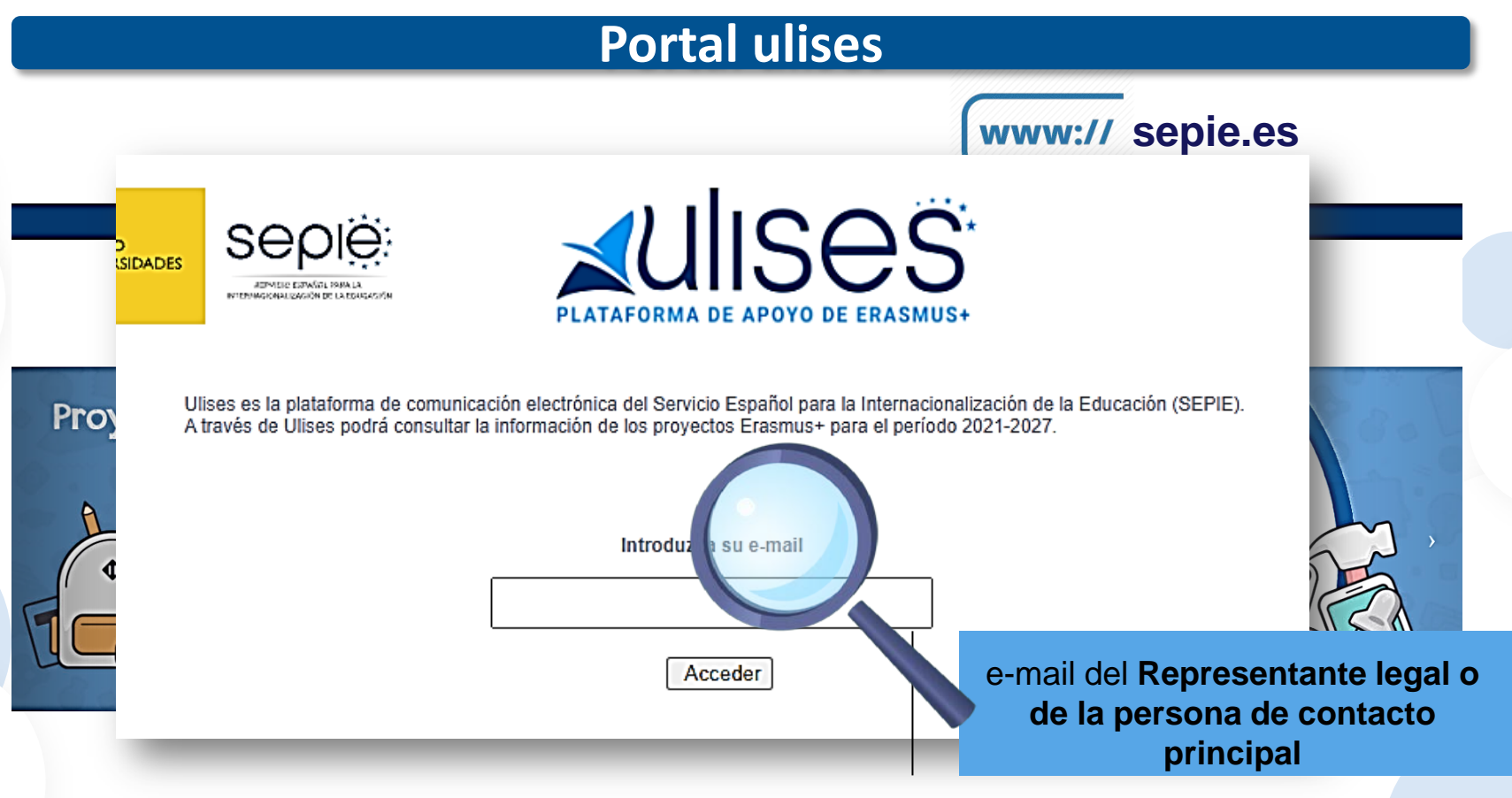

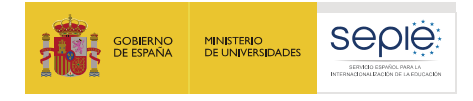

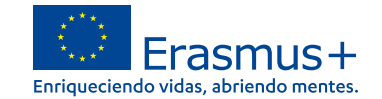

# **Portal ulises**

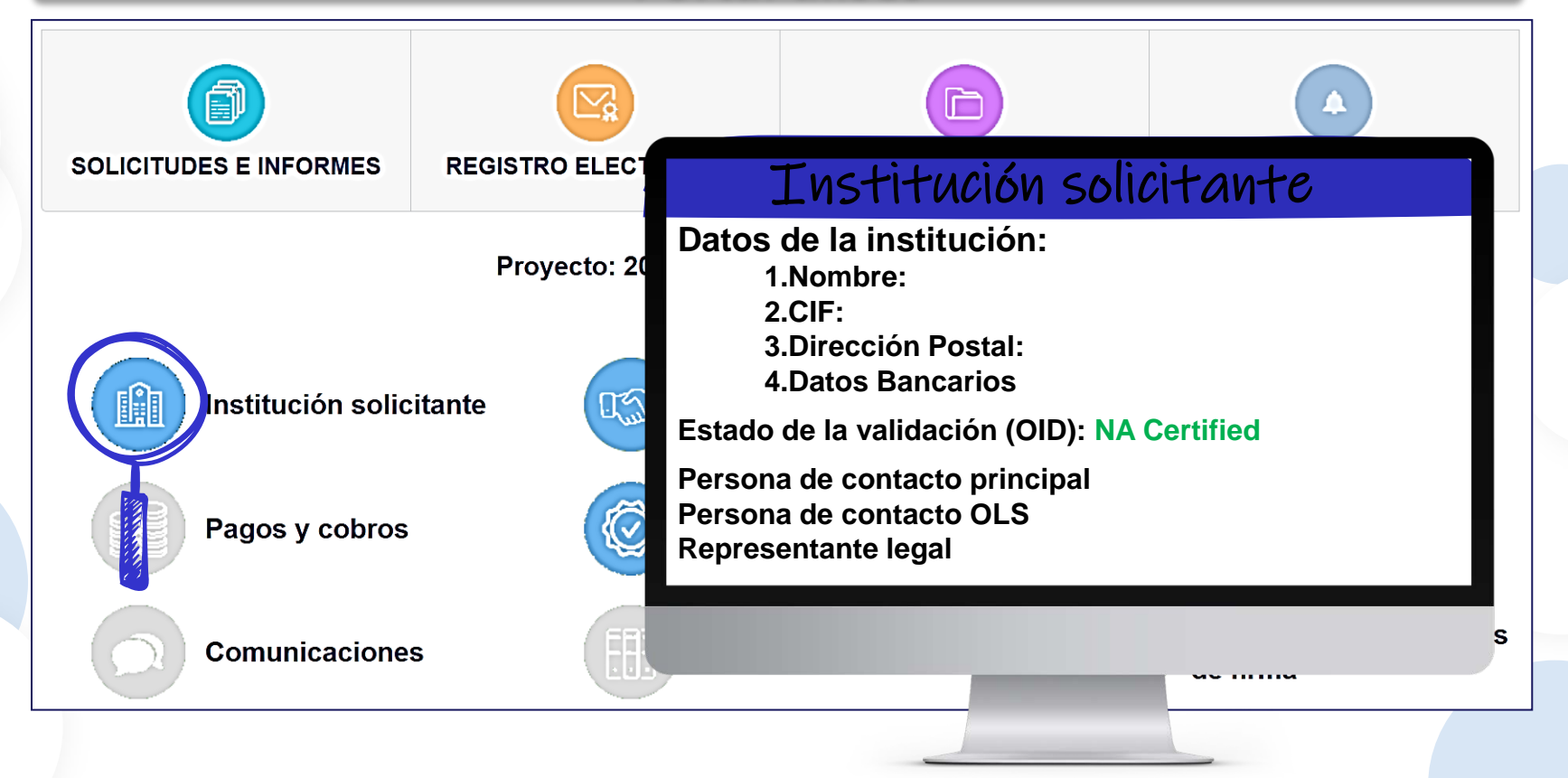

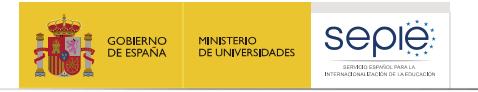

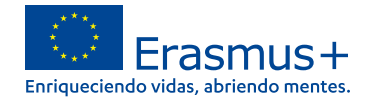

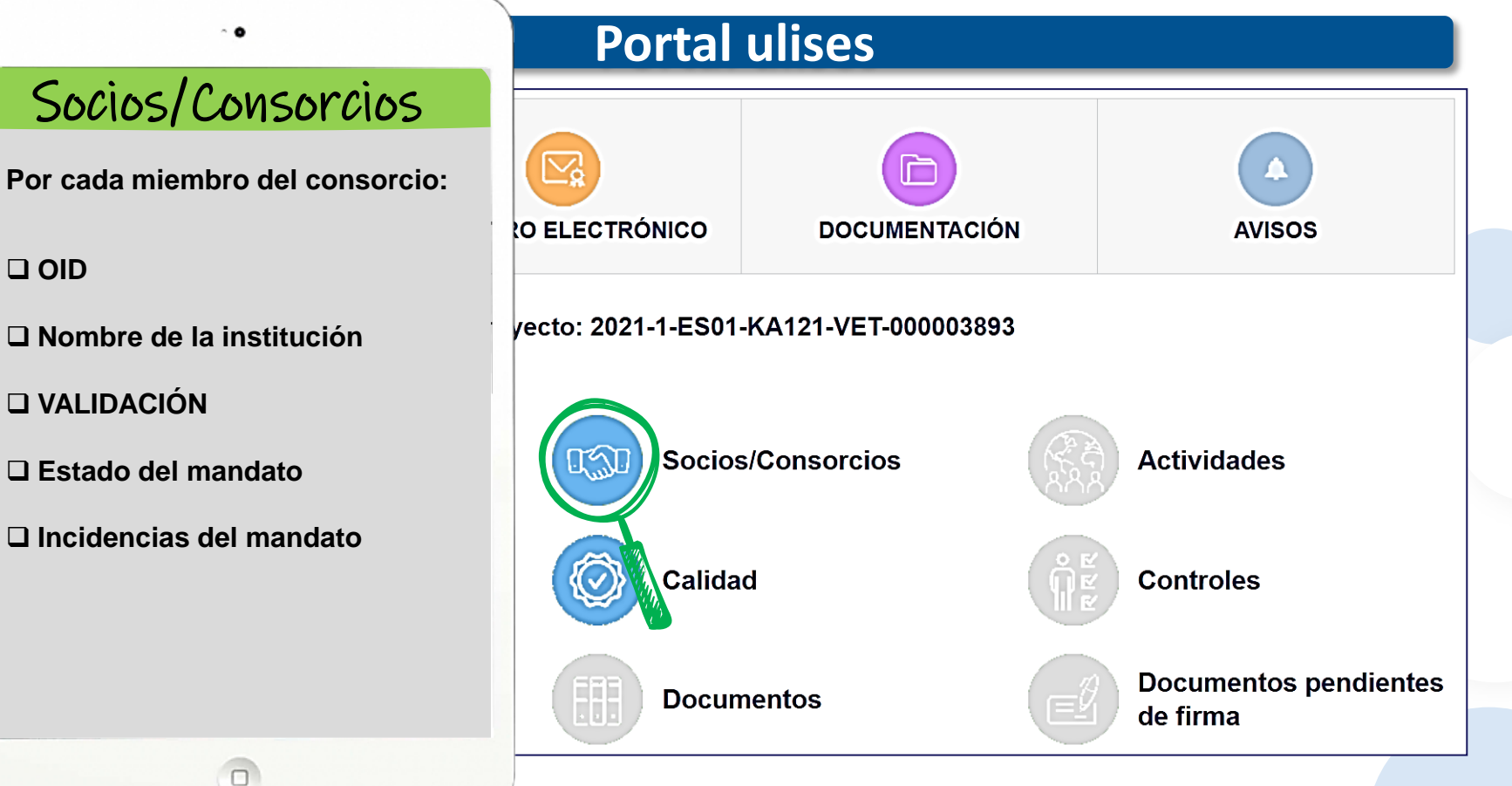

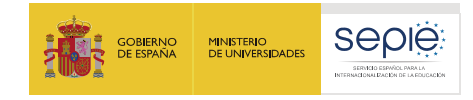

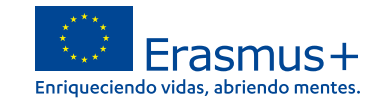

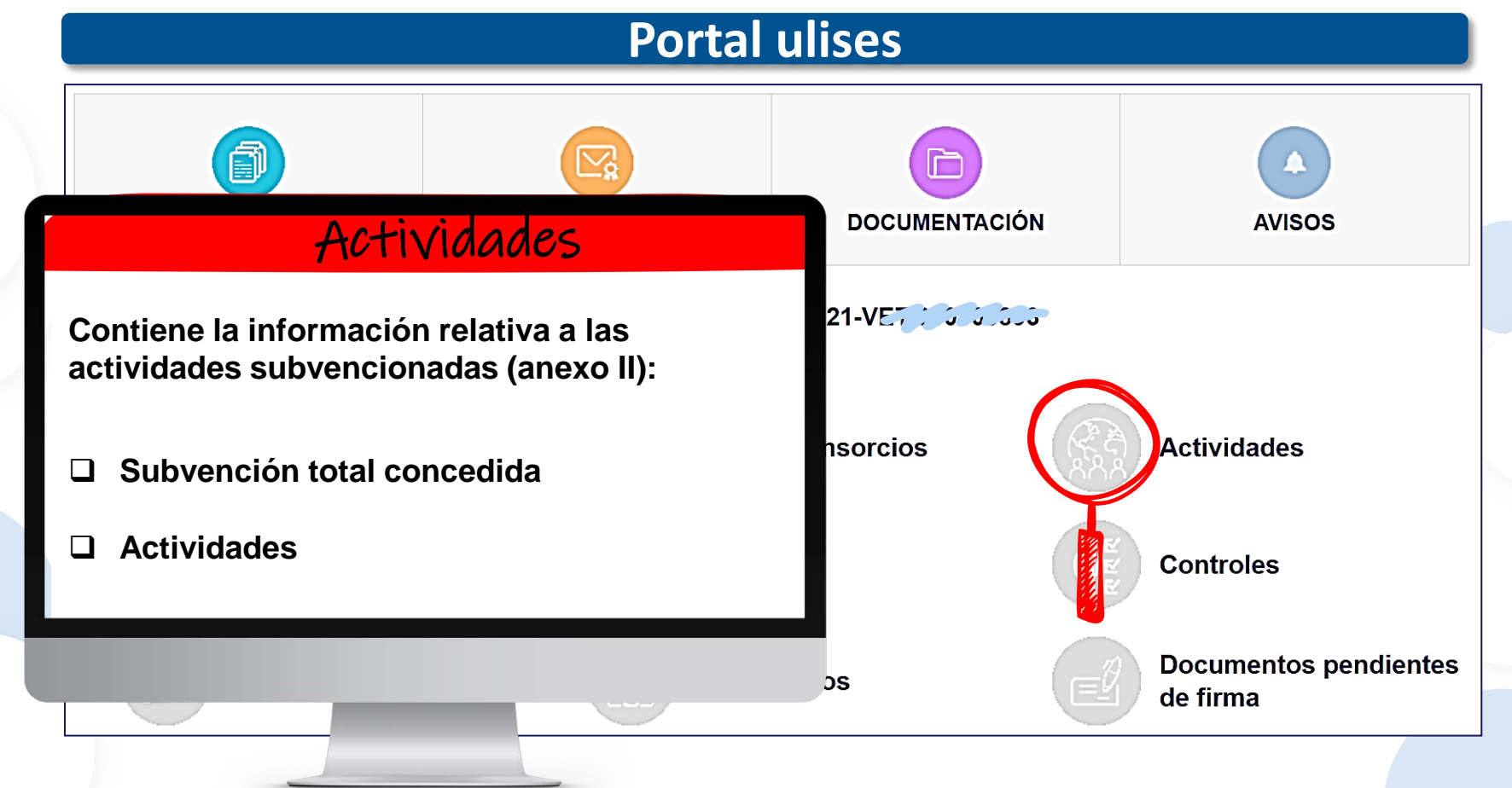

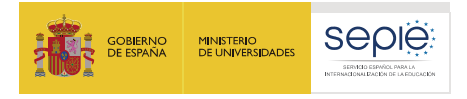

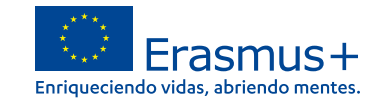

# **Portal ulises**

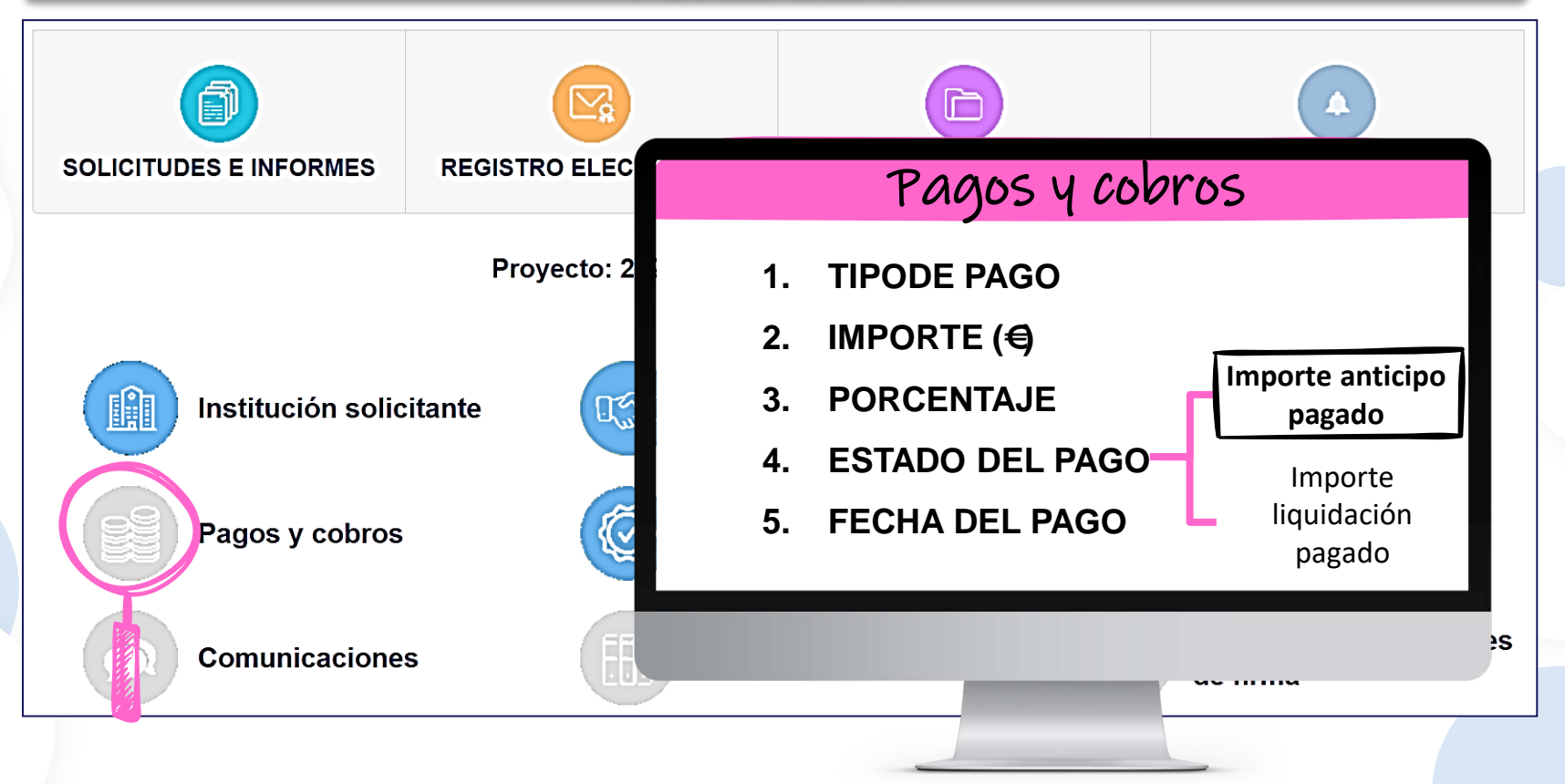

![](_page_9_Picture_1.jpeg)

![](_page_9_Picture_2.jpeg)

![](_page_9_Figure_3.jpeg)

![](_page_10_Picture_1.jpeg)

![](_page_10_Picture_2.jpeg)

![](_page_10_Figure_3.jpeg)

![](_page_11_Picture_1.jpeg)

![](_page_11_Picture_2.jpeg)

![](_page_11_Figure_3.jpeg)

![](_page_12_Picture_0.jpeg)

![](_page_12_Picture_1.jpeg)

**SEDIE:** 

GOBIERNO

![](_page_12_Picture_2.jpeg)

![](_page_13_Picture_1.jpeg)

![](_page_13_Picture_2.jpeg)

# **Portal ulises**

![](_page_13_Figure_4.jpeg)

![](_page_14_Picture_0.jpeg)

![](_page_14_Picture_1.jpeg)

![](_page_14_Picture_2.jpeg)

![](_page_14_Picture_3.jpeg)

# **Modificaciones al Convenio de subvención**

![](_page_15_Picture_0.jpeg)

![](_page_15_Picture_1.jpeg)

![](_page_15_Picture_2.jpeg)

# **Marco regulador de las modificaciones al Convenio de subvención**

**CONDICIONES PARTICULARES**

![](_page_15_Figure_4.jpeg)

Condiciones generales

#### **Anexo III**

Normas financieras y contractuales

#### **Anexo II**

Descripción del proyecto; presupuesto estimativo del proyecto

#### **Anexo IV**

Tarifas aplicables

#### **Anexo V**

Mandatos (si proceden)

#### **Anexo VI**

Modelos de los convenios para uso entre beneficiario y participante

![](_page_16_Picture_1.jpeg)

#### **Marco regulador de las modificaciones al Convenio de subvención**

![](_page_16_Figure_3.jpeg)

![](_page_17_Picture_0.jpeg)

![](_page_17_Picture_1.jpeg)

![](_page_17_Picture_2.jpeg)

# **Tipos de modificaciones**

![](_page_18_Picture_1.jpeg)

![](_page_18_Picture_2.jpeg)

De acuerdo a las cláusulas establecidas en cada una de las partes del Convenio de subvención, se identifican una serie de modificaciones que, por su naturaleza y según Convenio, no necesitan de aprobación previa del SEPIE, y otras que requieren una solicitud previa por parte del beneficiario y enviarse a la otra Parte (SEPIE) para su aprobación:

Modificaciones que **no requieren autorización** previa por parte del SEPIE

Modificaciones que **sí requieren autorización** y deben enviarse al SEPIE antes de la fecha prevista para que surta efecto

![](_page_19_Picture_1.jpeg)

![](_page_19_Picture_2.jpeg)

Atendiendo a la **cláusula I.3.3** *Transferencias presupuestarias sin modificación del Convenio*, se permitirán ciertas modificaciones al Convenio sin previa autorización. Estas son:

- Cambio de país de acogida.
- Cambio de socio de acogida.
- Cambio de banda de distancia.
- Fechas de las movilidades (siempre dentro del periodo de ejecución del proyecto establecido en el convenio).
- Cambio de duración de movilidades, respectando los mínimos y máximos.
- **↓** Aumento del número de movilidades.

![](_page_20_Picture_0.jpeg)

![](_page_20_Picture_1.jpeg)

![](_page_20_Picture_2.jpeg)

![](_page_20_Picture_3.jpeg)

Cambio entre tipos de movilidades para personal.

- Cambio de movilidades de estudiantes (de Centros de FP a movilidades en empresas).
- Cambio de movilidades de docencia por invitación de experto de empresa a impartir docencia en el centro.
- Transferencia de fondos concedidos para movilidades cortas ۰. de estudiantes para crear movilidades ErasmusPro.
- Transferencia de fondos concedidos para acompañantes a movilidades.
- Cambio de plazas para FCT de CFGM por plazas para recién titulados de CFGM.
- Cambio de plazas para CFGM por plazas para Formación Básica

![](_page_21_Picture_1.jpeg)

![](_page_21_Picture_2.jpeg)

**¿Qué modificaciones sí requieren de una solicitud previa por escrito del beneficiario y autorización por parte del SEPIE?**

Estas modificaciones vienen apuntadas en la funcionalidad de **Solicitud de cambios** en el portal ULISES

- Cambio de datos del representante legal y/o de las personas de contacto del proyecto.
- 2. Cambio de dirección postal (OID).
- 3. Cambio de nombre legal y/o NIF del beneficiario (OID).
- 4. Cambio de cuenta bancaria (OID).
- 5. Cambio de datos de miembros del consorcio del proyecto.
- 6. Alta/Baja de miembros de consorcio del proyecto.
- 7. Cambio de duración del proyecto.
- 8. Licencia adicional OLS.
- Modificación de restricciones en transferencias presupuestarias.

![](_page_22_Picture_0.jpeg)

![](_page_22_Picture_1.jpeg)

![](_page_22_Picture_2.jpeg)

# **Cómo solicitar una modificación al Convenio de Subvención**

![](_page_23_Picture_1.jpeg)

![](_page_23_Picture_2.jpeg)

# **Modificaciones que sí requieren autorización por parte del SEPIE Condiciones para solicitar una modificación:**

Antes de solicitar una modificación al Convenio, el beneficiario deberá conocer los siguientes criterios a tener en cuenta:

![](_page_23_Picture_5.jpeg)

Conocer en profundidad los términos y condiciones del Convenio de subvención

![](_page_23_Picture_7.jpeg)

Las modificaciones deben estar siempre justificadas y no desvirtuar el diseño original del Proyecto

![](_page_23_Picture_9.jpeg)

Las solicitudes modificaciones deberán enviarse al SEPIE, en cualquier caso, un mes antes del final del periodo de ejecución

![](_page_23_Picture_11.jpeg)

Cualquier modificación que requiera de autorización se hará una vez el Convenio de subvención se haya firmado por ambas partes

![](_page_23_Picture_13.jpeg)

En caso de cualquier duda, contacte con el SEPIE, a través del buzón de correos: movilidad.fp@sepie.es

![](_page_24_Picture_1.jpeg)

![](_page_24_Picture_2.jpeg)

![](_page_24_Figure_3.jpeg)

![](_page_25_Picture_1.jpeg)

![](_page_25_Picture_2.jpeg)

![](_page_25_Figure_5.jpeg)

![](_page_26_Picture_1.jpeg)

![](_page_26_Picture_2.jpeg)

![](_page_26_Figure_5.jpeg)

![](_page_27_Picture_1.jpeg)

![](_page_27_Picture_2.jpeg)

![](_page_27_Figure_5.jpeg)

![](_page_27_Picture_6.jpeg)

![](_page_28_Picture_1.jpeg)

![](_page_28_Picture_2.jpeg)

# **Proyectos afectados**

![](_page_28_Picture_105.jpeg)

![](_page_29_Picture_1.jpeg)

![](_page_29_Picture_2.jpeg)

![](_page_29_Figure_3.jpeg)

![](_page_30_Picture_1.jpeg)

![](_page_30_Picture_2.jpeg)

# **¿Cómo solicitar cualquier modificación por escrito?**

**SELECCION DATOS** 

2. PROYECTOS AFECTADOS

3. COMPLETAR DATOS

4. EN

Para finalizar el procedimiento de solicitud de cambios administrativos deberá:

- 1. Pulsar el botón "Generar PDF" para generar el fichero de la solicitud.
- 2. El representante legal deberá firmar electrónicamente la solicitud.
- 3. Registrar electrónicamente la solicitud de cambios firmada junto con los ficheros necesarios.

Una vez generado el fichero PDF con la solicitud de cambios, estará disponible en la pestaña Dol dicha solicitud de cambios sea registrada.

![](_page_30_Picture_14.jpeg)

\*este certificado de representante de persona jurídica no se exigirá a los centros educativos públicos no universitarios de las Comunidades Autónomas de País Vasco, Andalucía y Canarias en las que el CIF es común para todos ellos

1. Pulsar el botón "**Generar PDF**"

![](_page_30_Picture_18.jpeg)

Cancelar

- 2. El representante legal **firmará electrónicamente** la solicitud (**representante de persona jurídica\***)
- **3. Registrar electrónicamente** la solicitud de cambios firmada junto con los ficheros necesarios

![](_page_31_Picture_1.jpeg)

![](_page_31_Picture_2.jpeg)

![](_page_31_Figure_5.jpeg)

![](_page_32_Picture_1.jpeg)

![](_page_32_Picture_2.jpeg)

![](_page_32_Picture_117.jpeg)

![](_page_33_Picture_0.jpeg)

![](_page_33_Picture_1.jpeg)

![](_page_33_Picture_2.jpeg)

# **Documentación específica**

![](_page_34_Picture_1.jpeg)

![](_page_34_Picture_2.jpeg)

# **Documentación específica a aportar según tipo de modificación**

**Todo cambio formal al convenio requiere de documentación justificativa que dé soporte documental a dicho cambio.**

![](_page_34_Picture_5.jpeg)

La documentación adicional a enviar ha de ser legible y varía según cada tipo de cambio, y se detalla en las *FAQ* **de 2021**, disponibles en nuestra página web, apartado **Solicitud y seguimiento** (próximamente).

![](_page_35_Picture_1.jpeg)

![](_page_35_Picture_2.jpeg)

#### **Documentación específica a aportar según tipo de modificación**

![](_page_35_Picture_4.jpeg)

En el Informe final (**apartado 6.1 – Descripción de las actividades**) es obligatorio que reflejen **todos los cambios** que se hayan producido durante el periodo de ejecución del Proyecto. Estos son:

- A. Cambios que no hayan requerido solicitud por parte del beneficiario y autorización del SEPIE
- B. Cambios con autorización formal del SEPIE (solicitados a través del portal ulises)

![](_page_36_Picture_0.jpeg)

![](_page_36_Picture_1.jpeg)

![](_page_36_Picture_2.jpeg)

![](_page_36_Picture_3.jpeg)

![](_page_37_Picture_0.jpeg)

![](_page_37_Picture_1.jpeg)

![](_page_37_Picture_263.jpeg)

![](_page_38_Picture_1.jpeg)

![](_page_38_Picture_2.jpeg)

# **¿Qué debo hacer si me encuentro ante una situación de fuerza mayor?**

![](_page_38_Figure_5.jpeg)

![](_page_39_Picture_1.jpeg)

![](_page_39_Picture_2.jpeg)

# **¿Qué debo hacer si me encuentro ante una situación de fuerza mayor?**

![](_page_39_Picture_46.jpeg)

![](_page_40_Picture_1.jpeg)

![](_page_40_Picture_2.jpeg)

# **¿Qué debo hacer si me encuentro ante una situación de fuerza mayor?**

![](_page_40_Figure_5.jpeg)

![](_page_41_Picture_1.jpeg)

![](_page_41_Picture_2.jpeg)

# **Fuerza mayor**Nueva movilidad Nombre y apellidos (\*) NIF/NIE (\*) País de origen (\*) España País de acogida (\*) Movilidad comenzada (\*)  $\checkmark$ Fecha prevista inicio movilidad 僵  $(")$ Fecha prevista fin movilidad (\*) 僵 **ACEPTAR**

### Cumplimentamos los datos de la **NUEVA MOVILIDAD**:

- 1. Nombre y apellidos:
- 2. NIF/NIE:
- 3. País de origen: **España**
- 4. Movilidad comenzada:
- 5. Fecha prevista inicio movilidad:
- 6. Fecha prevista fin de movilidad:

![](_page_42_Picture_1.jpeg)

![](_page_42_Picture_2.jpeg)

# **¿Qué debo hacer si me encuentro ante una situación de fuerza mayor?**

![](_page_42_Figure_5.jpeg)

\*este certificado de representante de persona jurídica no se exigirá a los centros educativos públicos no universitarios de las Comunidades Autónomas de País Vasco, Andalucía y Canarias en las que el CIF es común para todos ellos

![](_page_43_Picture_0.jpeg)

![](_page_43_Picture_1.jpeg)

![](_page_43_Picture_2.jpeg)

![](_page_43_Picture_3.jpeg)

# **Flujograma de procesos (Solicitudes de cambios y fuerza mayor)**

![](_page_44_Picture_1.jpeg)

![](_page_44_Picture_2.jpeg)

### **Flujo de solicitud de cambios formales y fuerza mayor**

![](_page_44_Figure_4.jpeg)

![](_page_45_Picture_0.jpeg)

![](_page_45_Picture_1.jpeg)

![](_page_45_Picture_2.jpeg)

![](_page_46_Picture_0.jpeg)

![](_page_46_Picture_1.jpeg)

![](_page_46_Picture_2.jpeg)

![](_page_47_Picture_1.jpeg)

![](_page_47_Picture_2.jpeg)

![](_page_47_Figure_4.jpeg)

La sede electrónica del SEPIE es una dirección electrónica disponible a través de redes de telecomunicaciones cuya titularidad, gestión y administración corresponde a la Agencia Nacional

![](_page_48_Picture_1.jpeg)

![](_page_48_Picture_3.jpeg)

#### Verificación de documentos

Para realizar la consulta hay que introducir el código de verificación electrónico (CVE) o el código seguro de verificación (CSV) indicado en el documento

**BUSCAR O** 

#### Notificaciones

Espacio donde podrá conocer las notificaciones derivadas de actuaciones con el SEPIE y de las que usted es el destinatario.

![](_page_48_Picture_9.jpeg)

Acceder

 $\bullet$ 

Acceder

#### Información y ayuda

Identificación del organismo, normativa y reglamento, fecha y hora oficiales, calendario de días inhábiles, sugerencias y quejas, avisos de la sede, suscripciones, preguntas frecuentes y soporte técnico.

Acceder

#### Registro Electrónico

Lugar de acceso a trámites que pueden iniciarse con el SEPIE.

![](_page_49_Picture_1.jpeg)

![](_page_49_Picture_2.jpeg)

![](_page_49_Figure_4.jpeg)

![](_page_50_Picture_1.jpeg)

![](_page_50_Picture_2.jpeg)

★ Inicio / Autenticación Solicitud Genérica

#### Autenticación Solicitud Genérica  $\mathbf{\hat{p}}_{s}^{o}$

#### Autenticación para acceder a la Solicitud Genérica del SEPIE

#### Por favor, introduzca su e-mail:

Email

**Enviar** 

Atención: a la hora de adjuntar el .zip, tanto el nombre del archivo .zip como el nombre de los ficheros contenidos en el mismo no podrán contener acentos ni caracteres extraños (ñ,c). En caso de que se incluya algún acento en algún nombre aparecerá un mensaje de error indicando: MALFORMED.

Una vez acceda al Registro electrónico, los pasos a seguir son los siguientes:

- 1. Introducir su correo electrónico
- 2. A continuación se listan los proyectos Erasmus+ correspondientes al e-mail introducido (en el caso de que este esté asociado proyectos) y clicar sobre el proyecto que quiera realizar la gestión.
- 3. Recibirá un enlace en su buzón de entrada que le dará acceso a la solicitud genérica del SEPIE

![](_page_51_Picture_1.jpeg)

![](_page_51_Picture_2.jpeg)

# **Solicitud Genérica del SEPIE**

![](_page_51_Picture_231.jpeg)

**1. Asunto de la Solicitud**: deberá indicar un breve resumen que resume claramente el motivo de la solicitud

#### **2. Fichero ZIP**:

- i. Todo en un único ZIP
- ii. Adjuntar escrito de solicitud (pdf) firmado con firma de representante de persona jurídica y otras documentación que el Beneficiario estime necesaria.

![](_page_51_Picture_10.jpeg)

Tanto el nombre del archivo .zip como el nombre de los ficheros contenidos en el mismo no podrán contener acentos ni caracteres extraños (ñ, ç). En caso de que se incluya algún acento en algún nombre aparecerá un mensaje de error indicando: MALFORMED.

![](_page_52_Picture_1.jpeg)

![](_page_52_Picture_2.jpeg)

# **Más información: DUDAS Y CONSULTAS**

Muchas de sus preguntas tienen respuesta en la sección de **Solicitud y seguimient**o en nuestro apartado de **Preguntas frecuentes sobre la gestión de los proyectos:**

![](_page_52_Picture_5.jpeg)

 **Acceso a las FAQ para beneficiarios** (próximamente)

![](_page_52_Picture_7.jpeg)

![](_page_52_Picture_134.jpeg)

![](_page_53_Picture_0.jpeg)

![](_page_53_Picture_1.jpeg)

![](_page_53_Picture_2.jpeg)

SERVICIO ESPAÑOL PARA LA INTERNACIONALIZACIÓN DE LA EDUCACIÓN

**[www.sepie.es](http://www.sepie.es/) [www.erasmusplus.gob.es](http://www.erasmusplus.gob.es/) [sepie@sepie.es](mailto:sepie@sepie.es) [ErasmusPlus](https://twitter.com/search?q=#ErasmusPlus) [#](https://twitter.com/search?q=#ErasmusPlus)**

![](_page_53_Picture_5.jpeg)

**Qualified by EFQM** 

![](_page_53_Picture_6.jpeg)